# Quiosco para el cliente **CC600/CC6000**

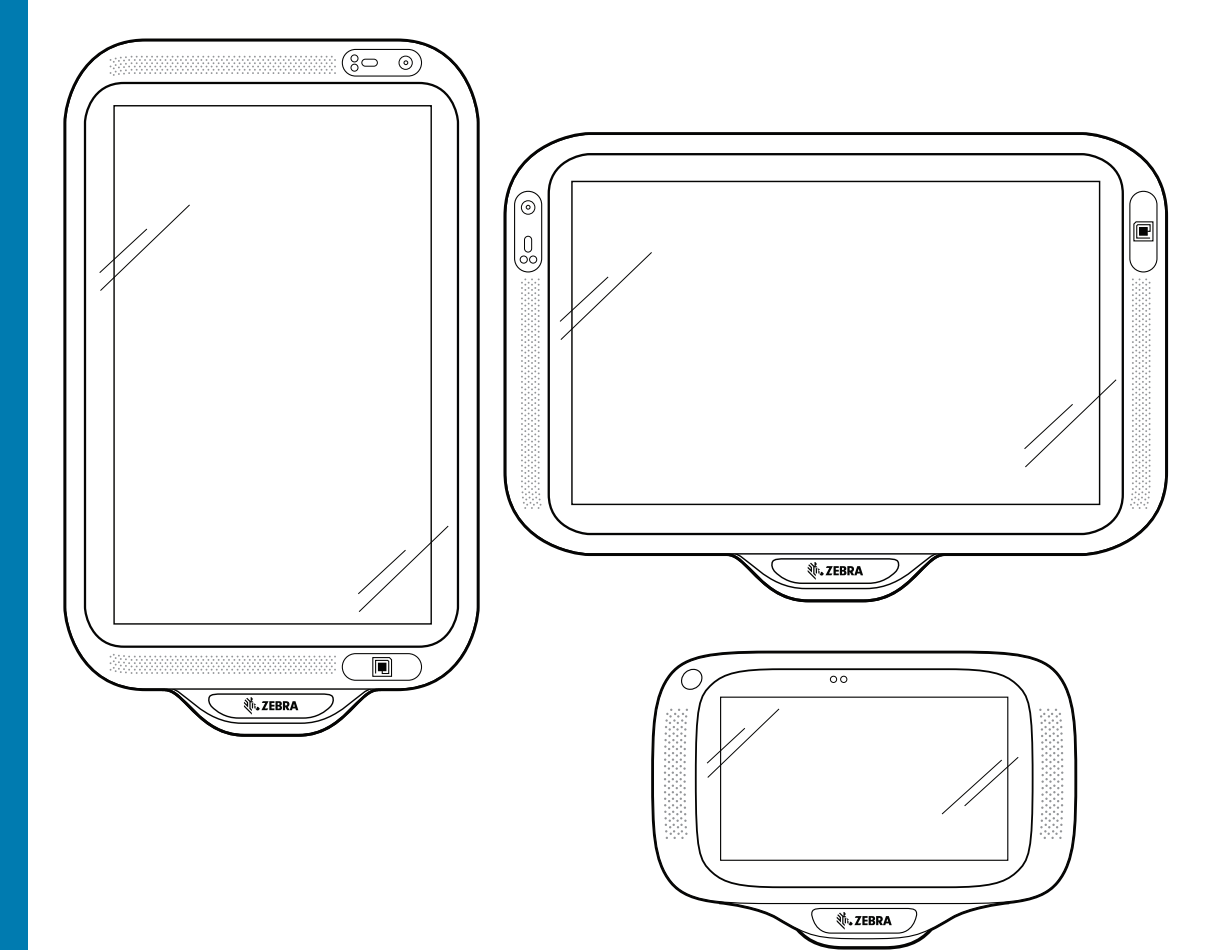

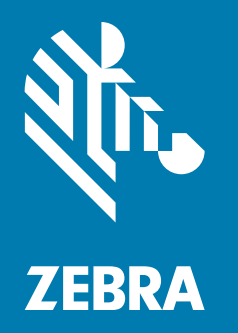

## **Guía de inicio rápido** para Android ™

## **Derechos de autor**

ZEBRA y la cabeza de cebra estilizada son marcas comerciales de Zebra Technologies Corporation registradas en muchas jurisdicciones en todo el mundo. Todas las demás marcas comerciales pertenecen a sus respectivos dueños.

©2019-2020 Zebra Technologies Corporation o sus filiales. Todos los derechos reservados. Todas las demás marcas comerciales pertenecen a sus respectivos dueños.

DERECHOS DE AUTOR Y MARCAS COMERCIALES: Para obtener información completa sobre los derechos de autor y las marcas comerciales, visite www.zebra.com/copyright.

GARANTÍA: Para obtener información completa sobre la garantía, visite www.zebra.com/warranty.

ACUERDO DE LICENCIA PARA EL USUARIO FINAL: Para obtener información completa sobre el ALUF, visite www.zebra.com/eula.

## **Términos de uso**

• Declaración de propiedad

Este manual contiene información de propiedad de Zebra Technologies Corporation y sus subsidiarias ("Zebra Technologies"). Está destinado exclusivamente a la información y el uso de las partes que operan y mantienen el equipo aquí descrito. Dicha información de propiedad no puede ser utilizada, reproducida o divulgada a ninguna de las partes para ningún otro propósito sin el permiso expreso y por escrito de Zebra Technologies.

• Mejoras del producto

El perfeccionamiento continuo de los productos es una política de Zebra Technologies. Todos los diseños y especificaciones están sujetos a cambios sin previo aviso.

• Exención de responsabilidad

Zebra Technologies toma medidas para garantizar que sus especificaciones y manuales de ingeniería publicados sean correctos; sin embargo, a veces se producen errores. Zebra Technologies se reserva el derecho de corregir dichos errores y renuncia a la responsabilidad resultante de los mismos.

• Limitación de responsabilidad

En ningún caso, Zebra Technologies o cualquier otra persona involucrada en la creación, producción o entrega del producto (incluidos hardware y software) será responsable de cualquier daño (lo que incluye, sin limitaciones, daños resultantes, como los siguientes: ganancias de negocios perdidas, interrupción del negocio o pérdida de información comercial) que surja del uso, los resultados o la incapacidad de utilizar tal producto, incluso si Zebra Technologies está al tanto de la posibilidad de tales daños. Algunas jurisdicciones no permiten la exclusión o la limitación de daños incidentales o resultantes, por lo que es posible que las limitaciones o exclusiones antes mencionadas no sean aplicables en su caso.

## **Historial de revisiones**

Los cambios de la guía original se muestran a continuación:

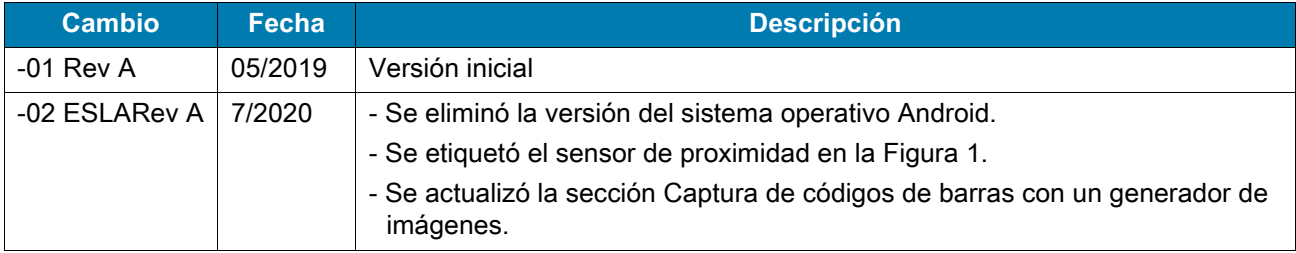

## **Introducción**

En esta guía, se proporciona información sobre el desembalaje del dispositivo, las características, la configuración, el montaje, la captura de códigos de barras y el restablecimiento del dispositivo.

## **Desembalaje**

- **1.** Retire con cuidado todo el material de protección del dispositivo y guarde el embalaje para envíos y almacenamiento posteriores.
- **2.** Compruebe que se incluya lo siguiente:
	- **•** Quiosco interactivo CC600 o CC6000
	- **•** Guía normativa
	- **•** CC600 solamente: Núcleo de ferrita de EMI. Se acopla al módulo de alimentación de CC.
- **3.** Revise el equipo en busca de daños. Si falta algún equipo o está dañado, comuníquese inmediatamente con el Centro global de atención al cliente.
- **4.** Antes de utilizar el dispositivo por primera vez, retire la película protectora que cubre la pantalla.

## **Características**

**NOTA:** Aunque las orientaciones sean distintas, las características de los dispositivos CC6000 horizontales y verticales son iguales.

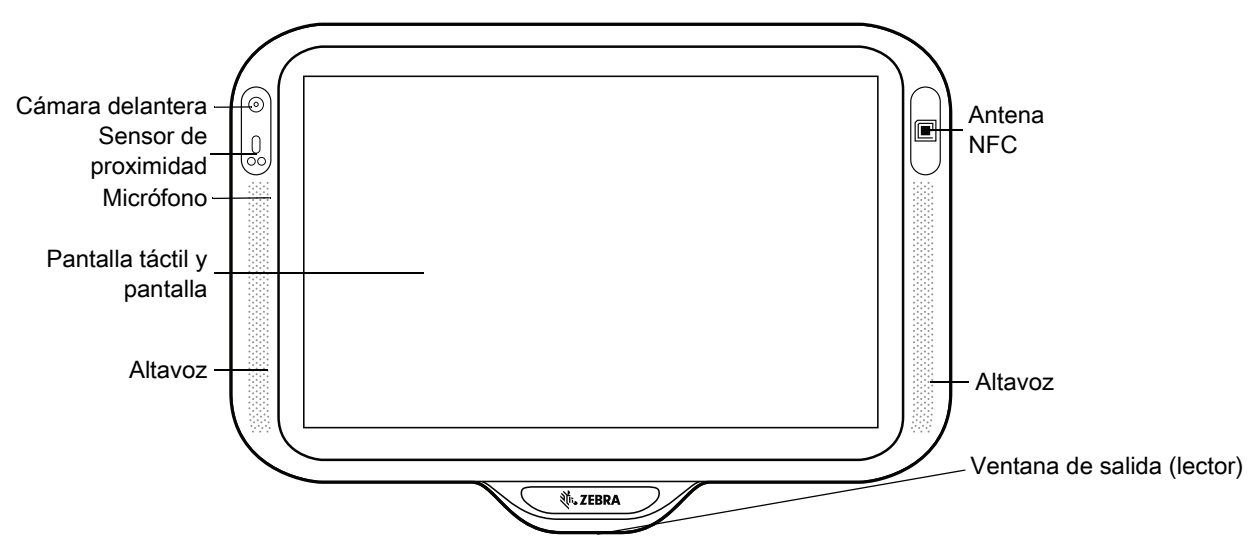

#### **Figura 1** Vista frontal del dispositivo CC6000

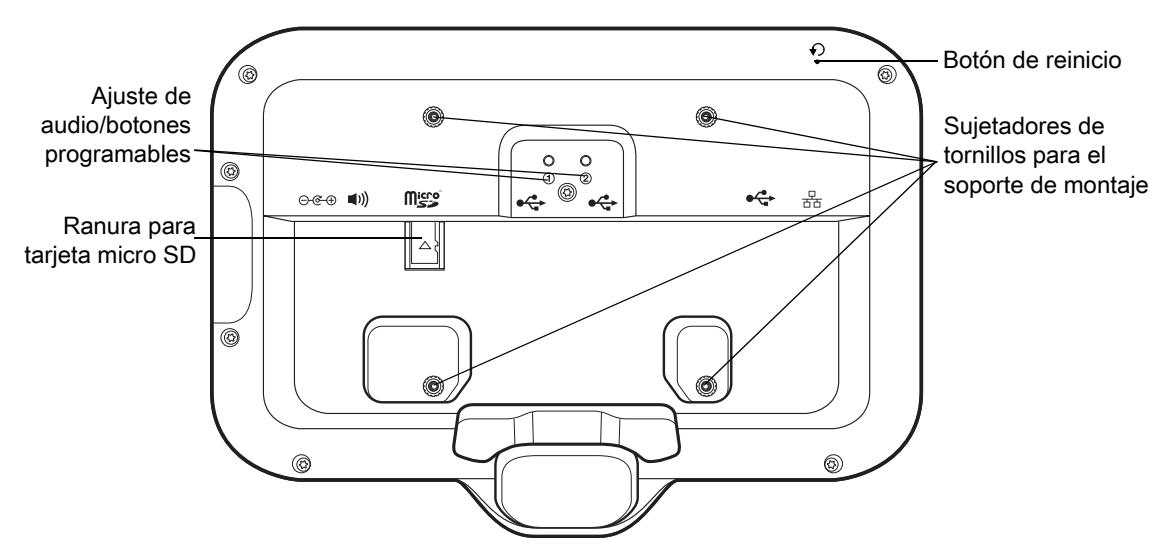

**Figura 2** Vista posterior del dispositivo CC6000

<span id="page-3-0"></span>**Figura 3** Puertos de alimentación y cable del dispositivo CC6000

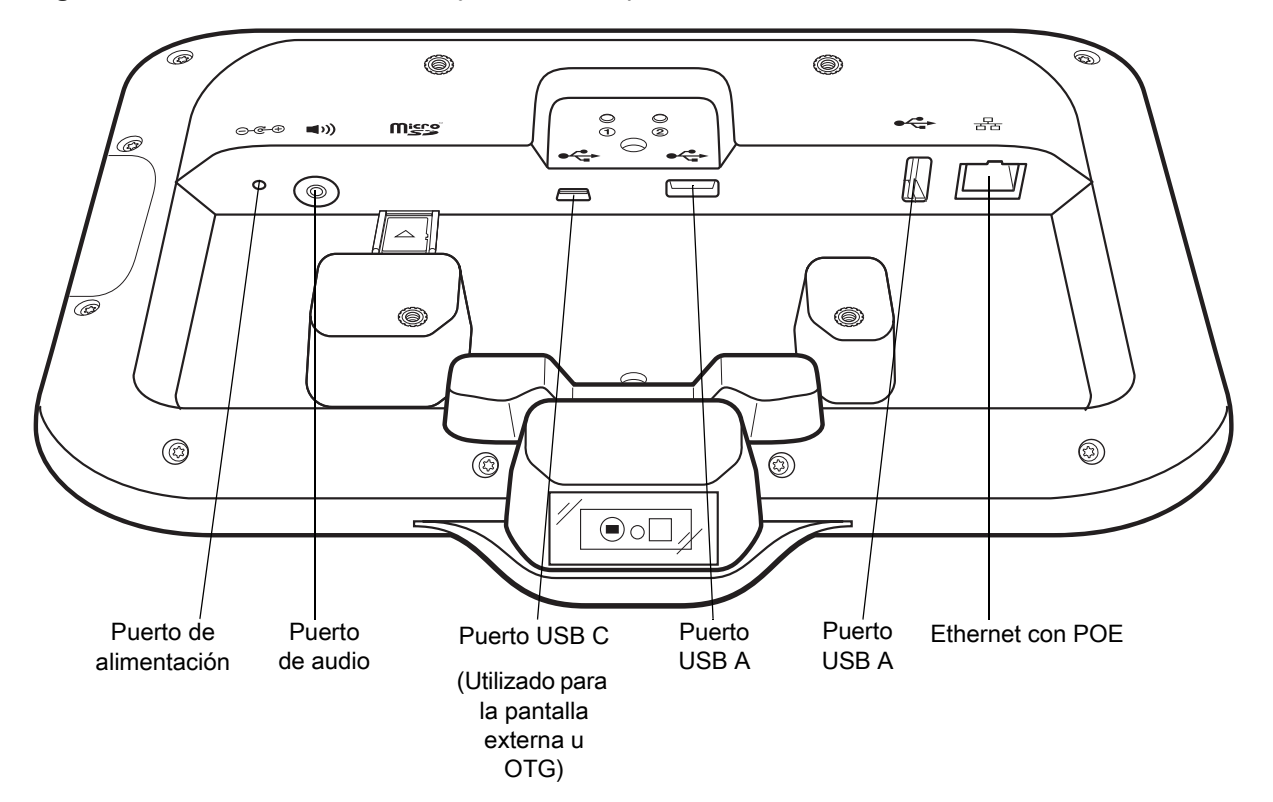

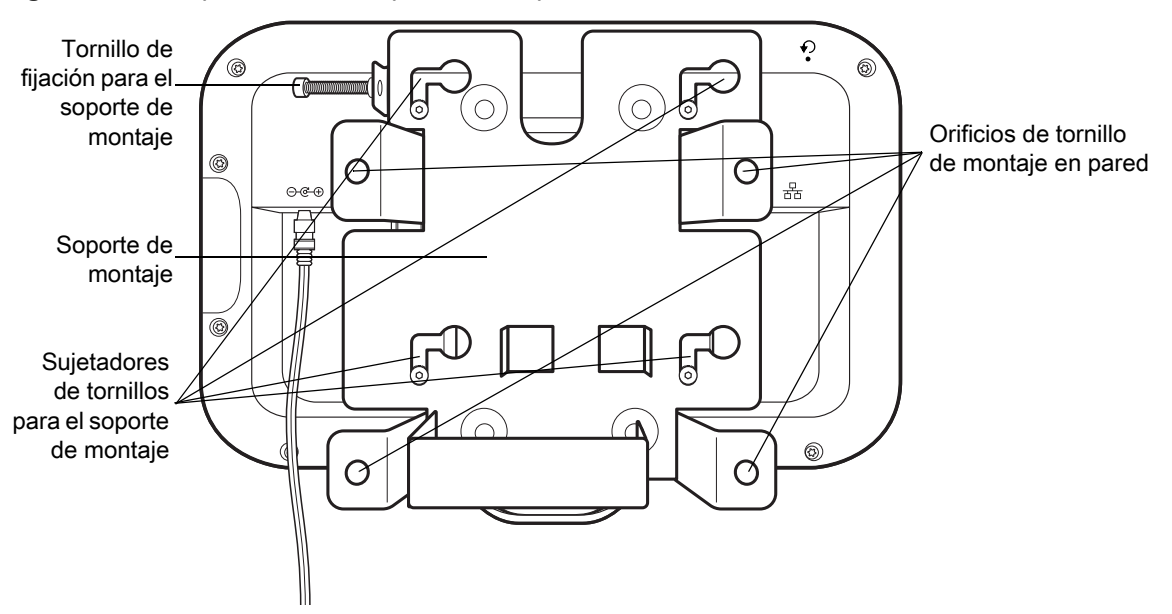

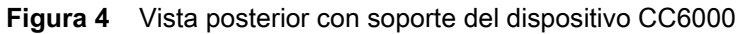

**Figura 5** Vistas frontales del dispositivo CC600

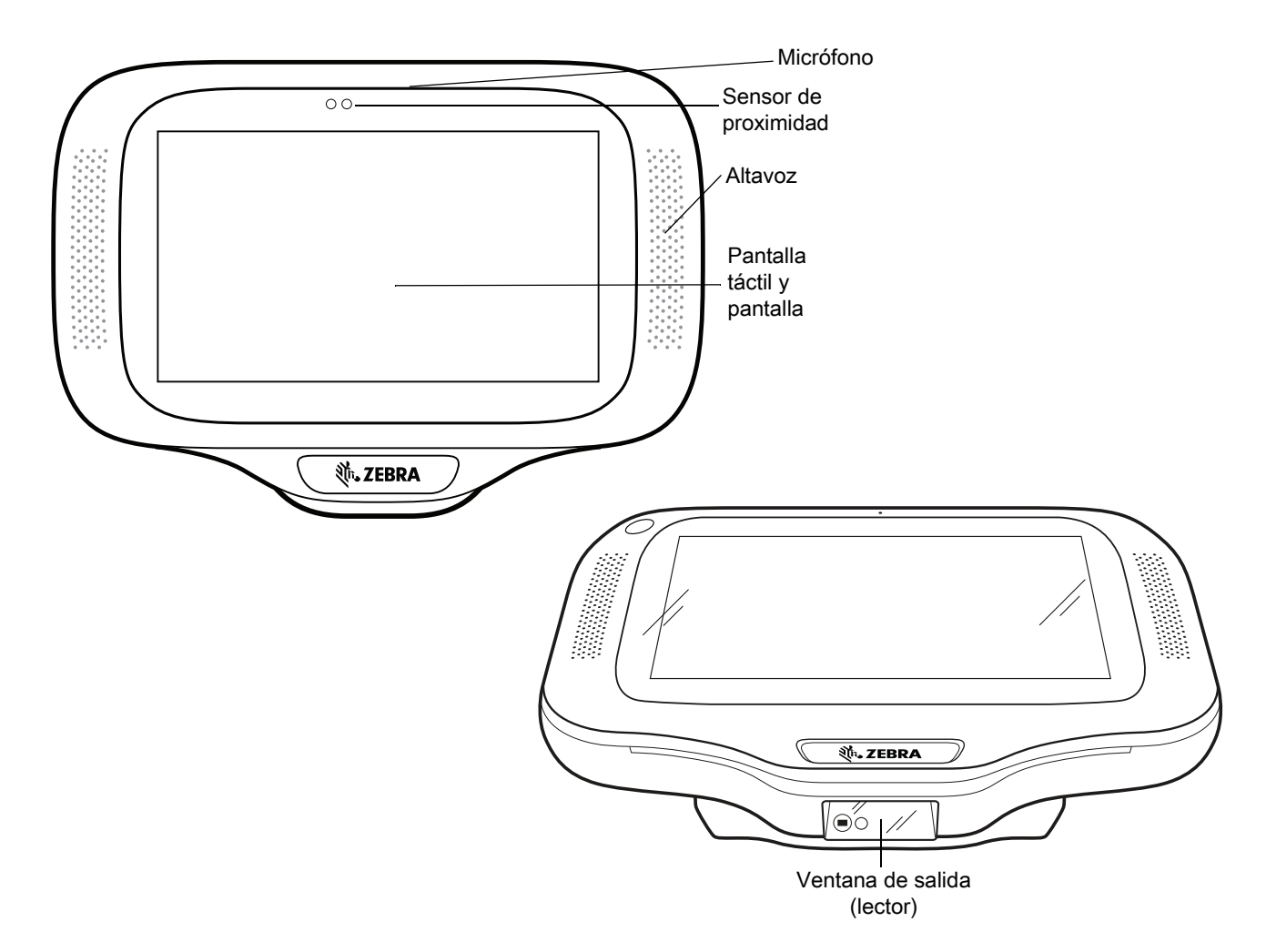

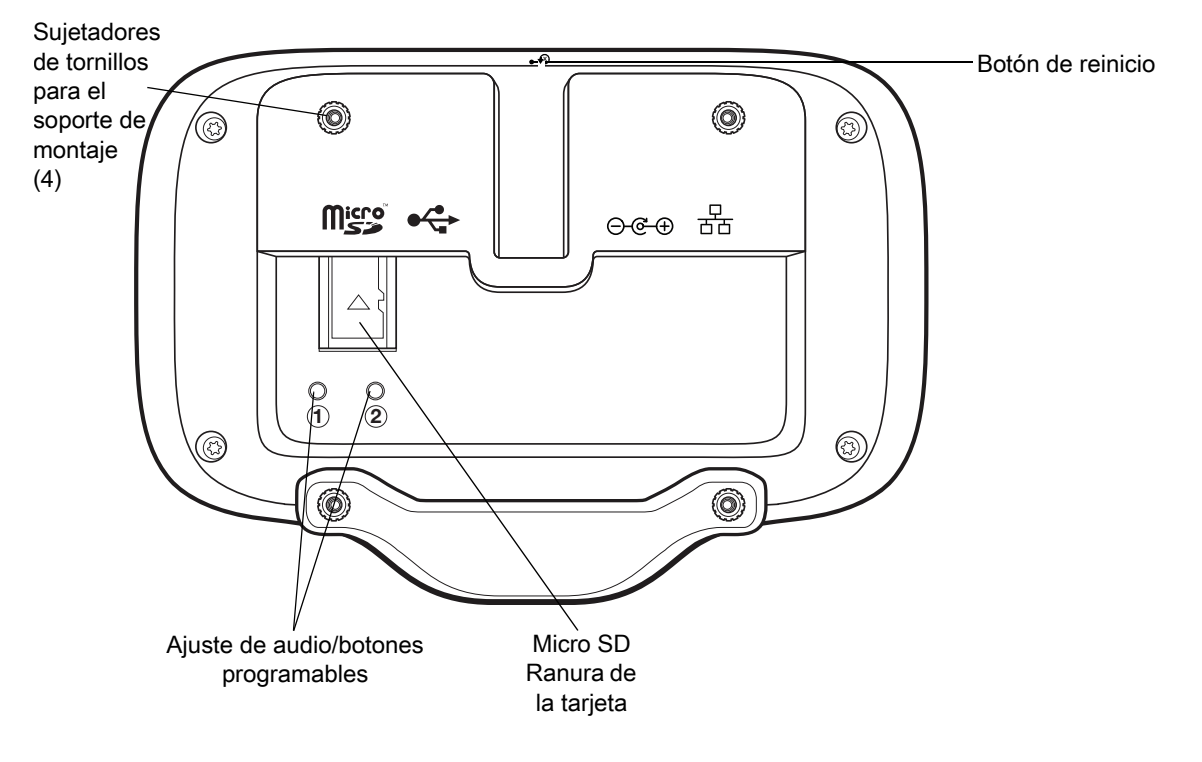

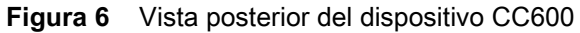

<span id="page-5-0"></span>**Figura 7** Puertos de alimentación y cable del dispositivo CC600

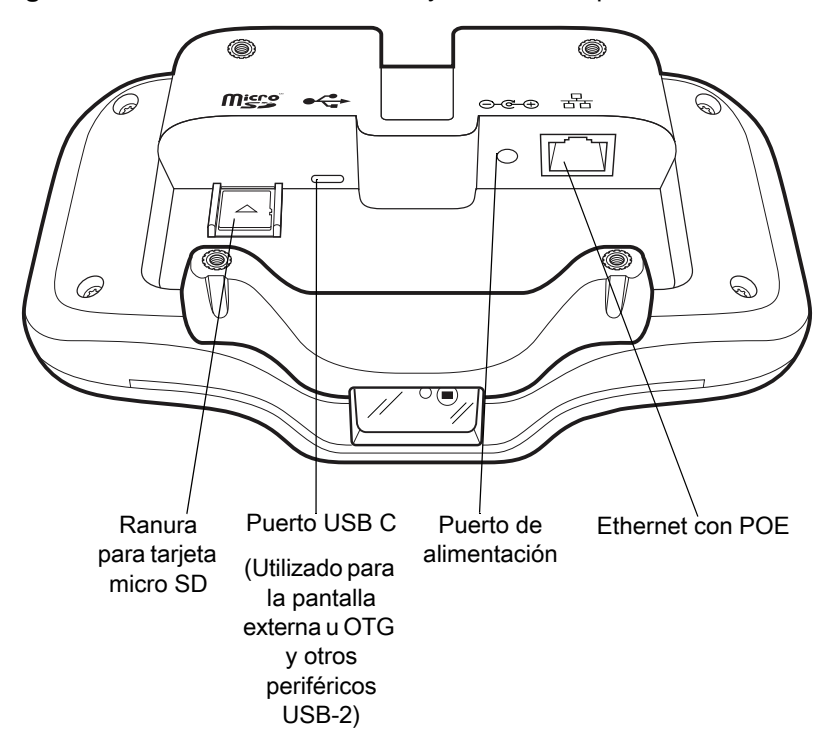

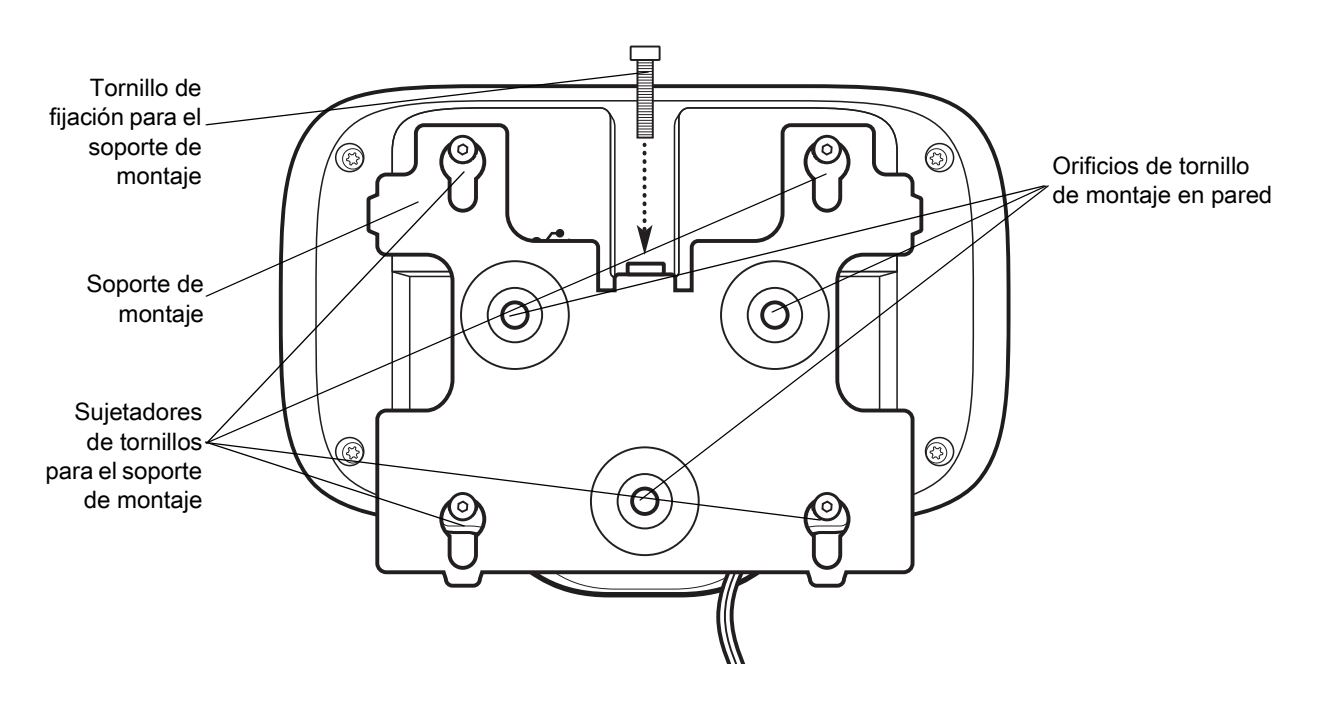

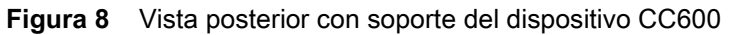

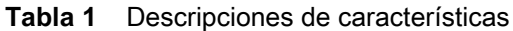

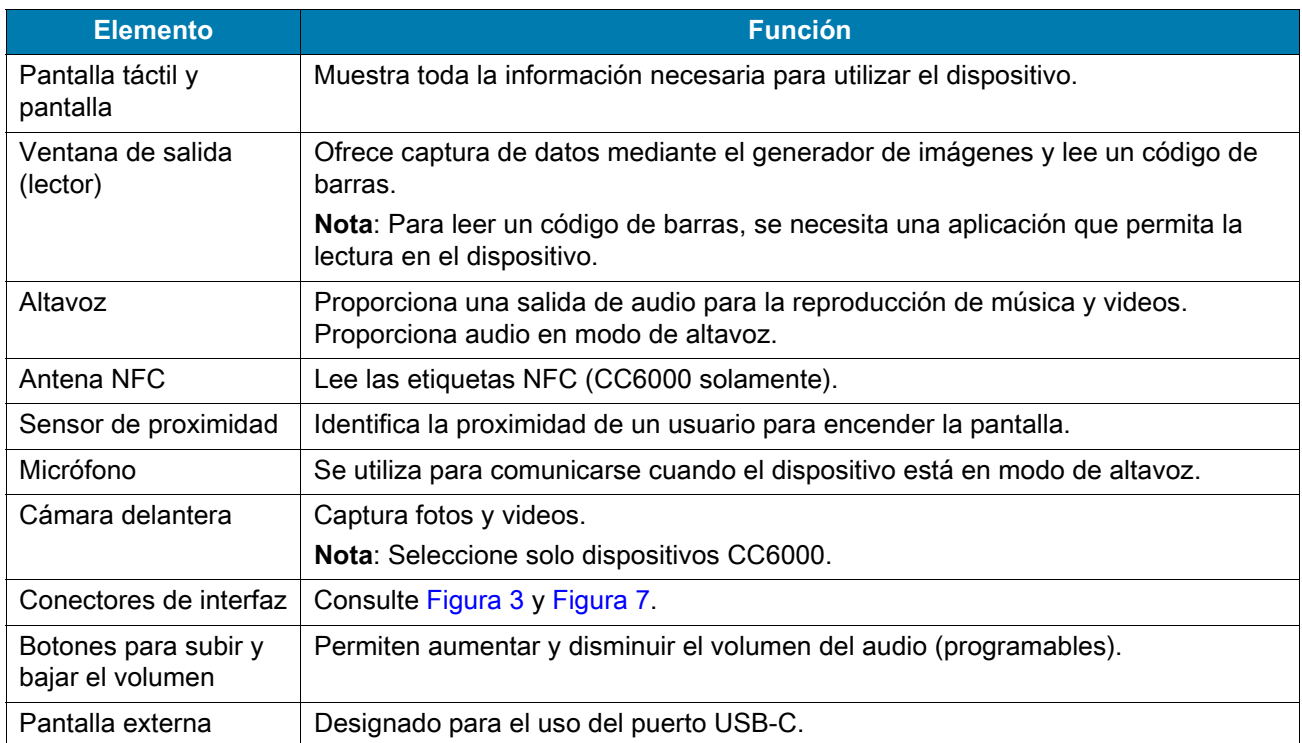

## **Configuración**

Realice este procedimiento para comenzar a utilizar el dispositivo por primera vez.

- **•** Instale una tarjeta micro Secure Digital (SD) (opcional).
- **•** Conecte a la fuente de alimentación para encender el dispositivo.
- **•** Configurar el dispositivo.
- **•** Monte el dispositivo con el soporte de montaje.

## **Insertar la tarjeta microSD (opcional)**

La ranura para tarjetas microSD proporciona almacenamiento secundario no volátil. La ranura se encuentra en la parte posterior del dispositivo a la derecha del conector de audio. Para obtener más información, consulte la documentación que se incluye con la tarjeta y siga las recomendaciones del fabricante para su uso.

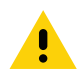

**PRECAUCIÓN:** Tome las precauciones adecuadas para prevenir descargas electrostáticas (ESD) y, así, evitar causar daños a la tarjeta microSD. Las precauciones adecuadas relativas a las descargas electrostáticas (ESD) incluyen, entre otras, trabajar sobre una superficie anti-ESD y asegurarse de que el operador tenga conexión a tierra.

Para instalar la tarjeta microSD:

- **•** Retire el dispositivo del soporte de montaje, en caso de que esté instalado.
- **•** Deslice la tarjeta microSD, con los conectores hacia abajo, en el dispositivo como se muestra en [Figura 9](#page-7-0).

<span id="page-7-0"></span>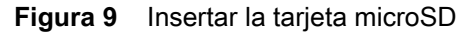

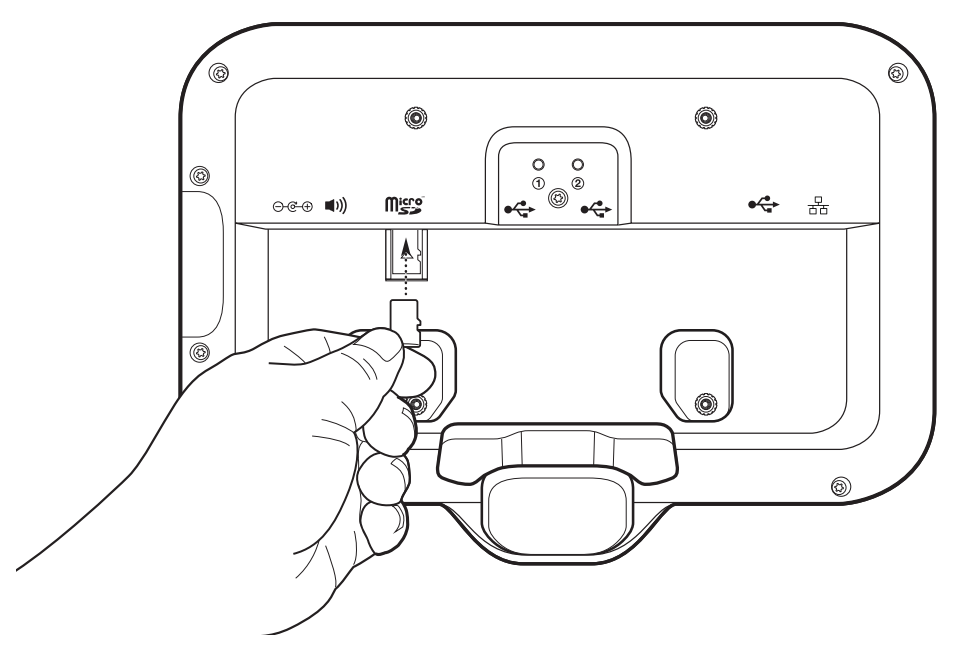

## **Montaje del dispositivo**

Cada configuración del dispositivo requiere el soporte de montaje adecuado para montar el dispositivo en una pared o en otra superficie plana. El diámetro de los orificios para los tornillos de pared es de 5,8 mm (0,228 pulg).

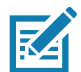

**NOTA:** Las medidas del dispositivo en [Figura 10,](#page-8-0) [Figura 11](#page-8-1) y [Figura 12](#page-9-0) están expresadas en milímetros.

<span id="page-8-0"></span>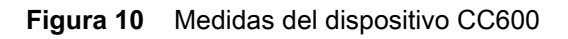

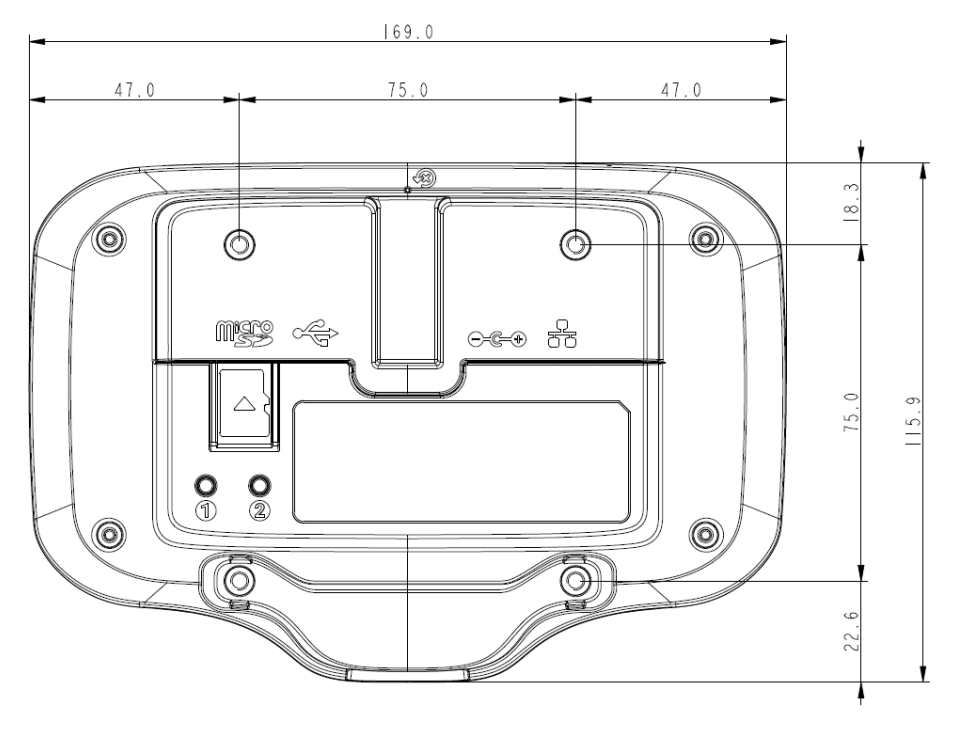

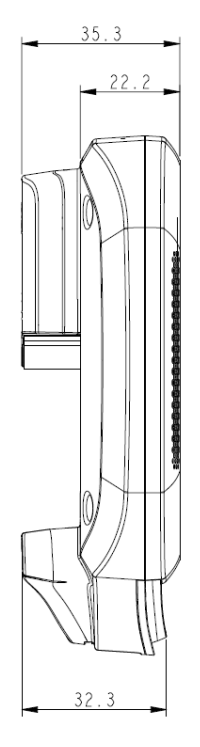

<span id="page-8-1"></span>**Figura 11** Medidas verticales del dispositivo CC6000

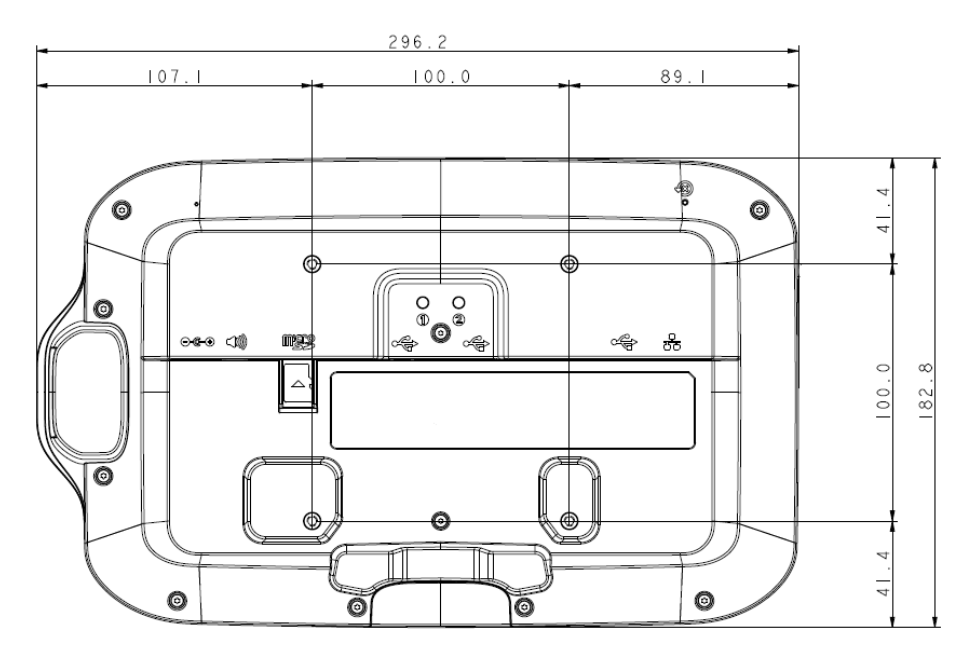

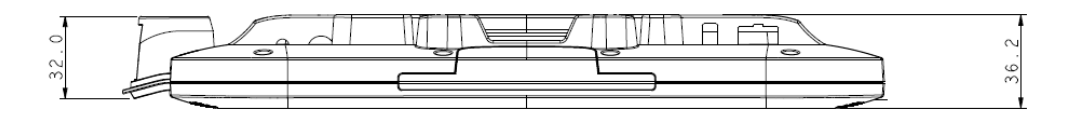

<span id="page-9-0"></span>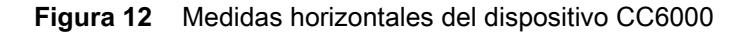

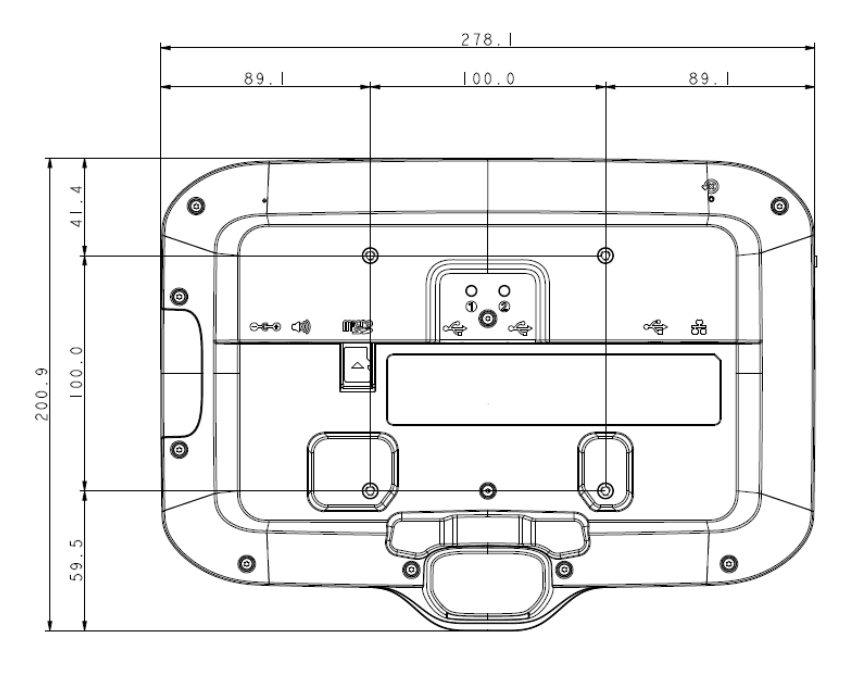

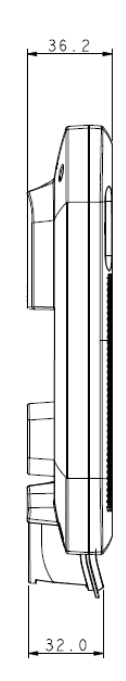

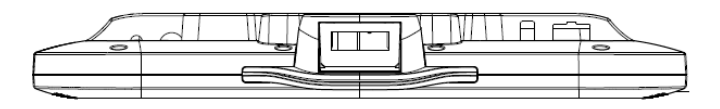

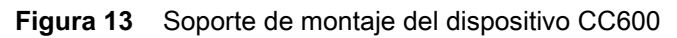

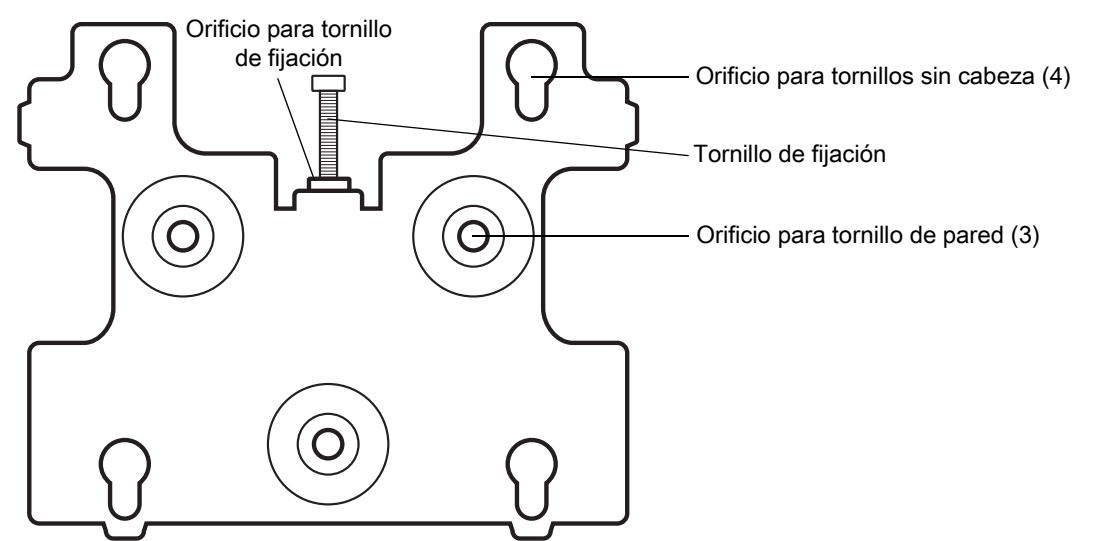

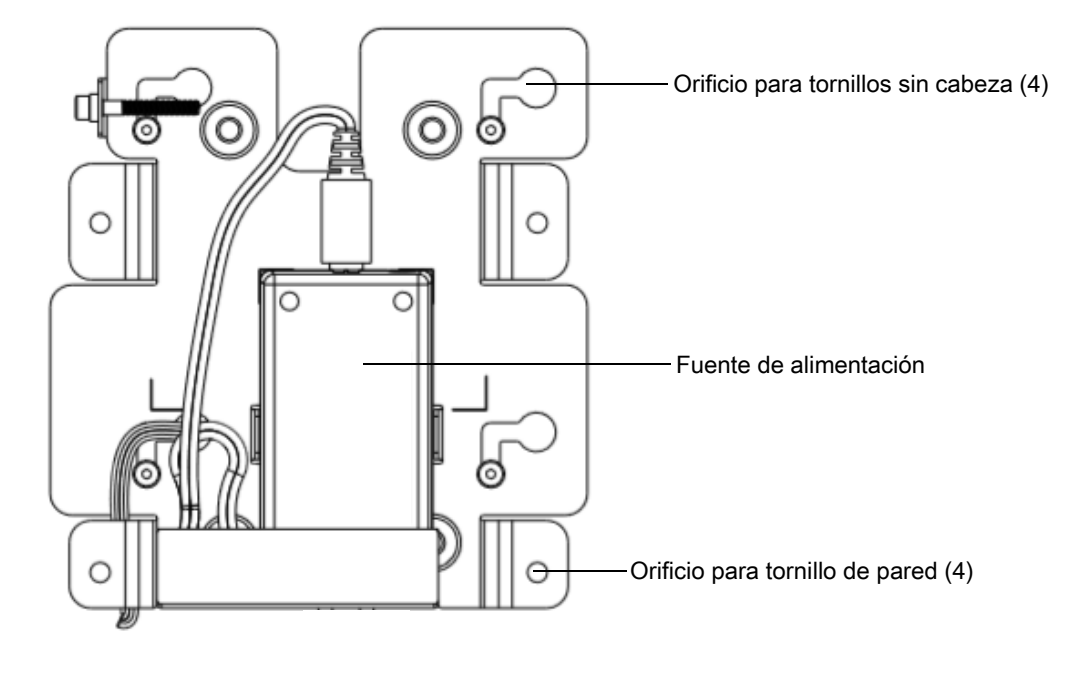

**Figura 14** Soporte de montaje del dispositivo CC6000: orientación vertical

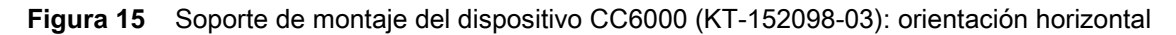

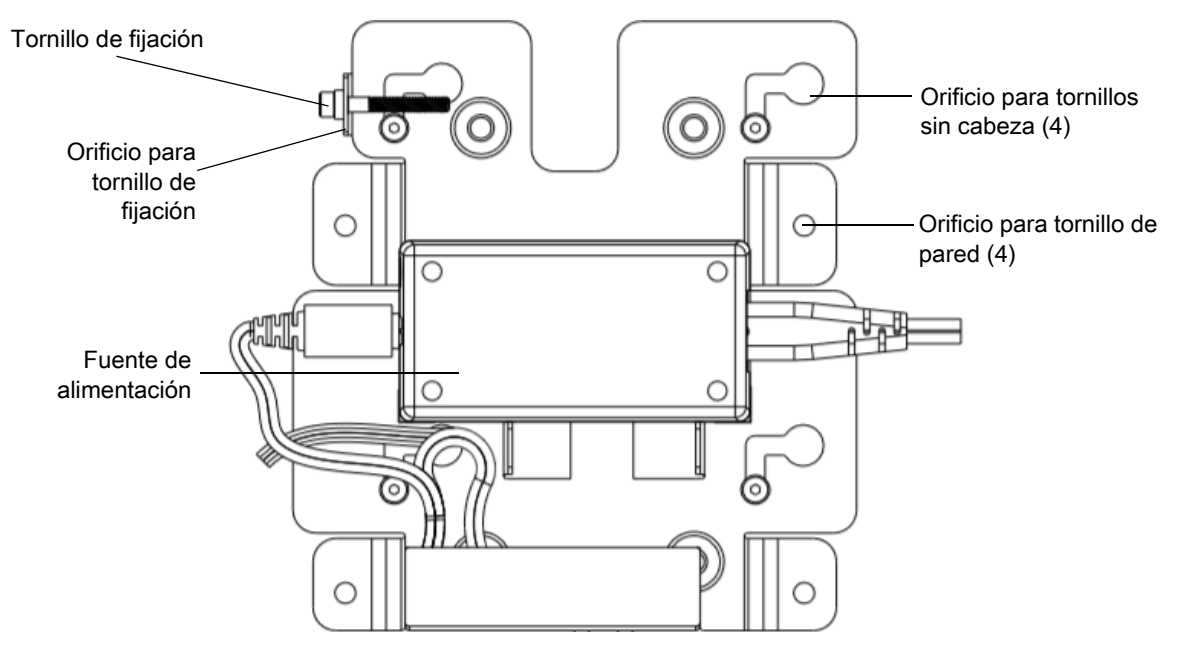

Para montar el dispositivo:

- **1.** Determine la ubicación de montaje del dispositivo CC600 o CC6000.
- **2.** Fije la placa de montaje a la pared con los tornillos proporcionados (tres tornillos para la placa del dispositivo CC600 y cuatro tornillos para el dispositivo CC6000).

**Figura 16** Cómo fijar el soporte del dispositivo CC600 a la pared

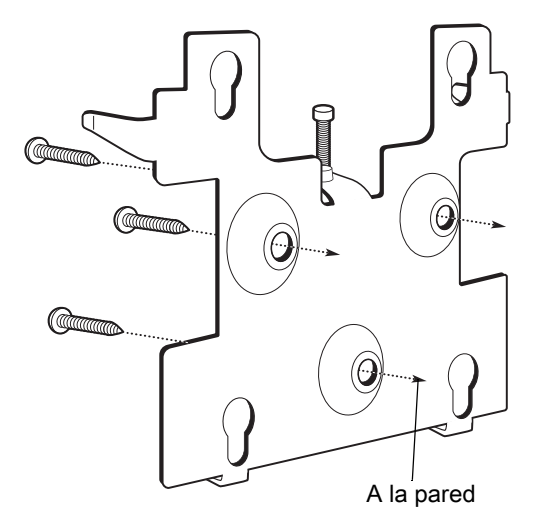

**Figura 17** Cómo fijar el soporte del dispositivo CC6000 a la pared

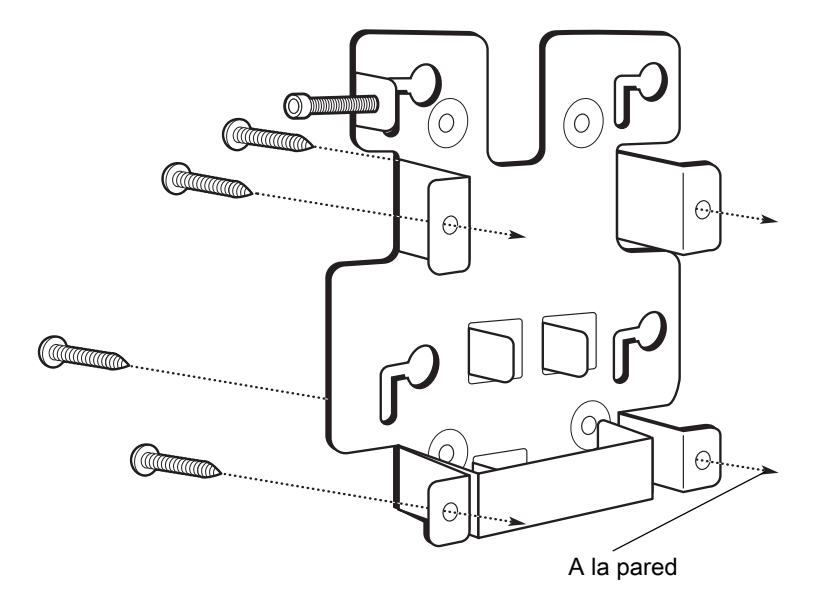

**3.** Inserte los cuatro tornillos sin cabeza, que también vienen incluidos, en los orificios de montaje en la parte posterior del dispositivo.

**Figura 18** Cómo insertar los tornillos sin cabeza

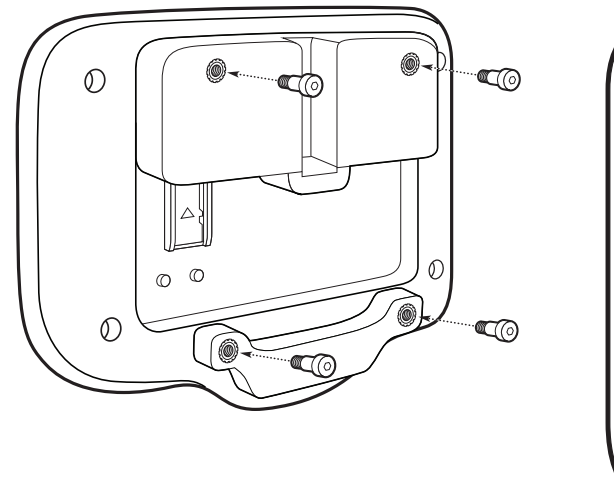

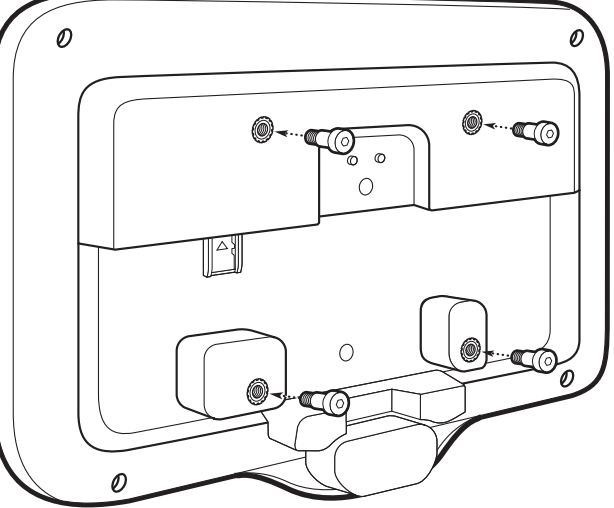

- **4.** Conecte la fuente de alimentación al puerto de alimentación. Conecte los cables adicionales en los puertos apropiados que se muestran en [Figura 3](#page-3-0) y [Figura 7](#page-5-0).
- **5.** Monte el dispositivo insertando los tornillos sin cabeza en los cuatro orificios de la placa de montaje y deslice el dispositivo hacia abajo para fijarlo en su lugar.

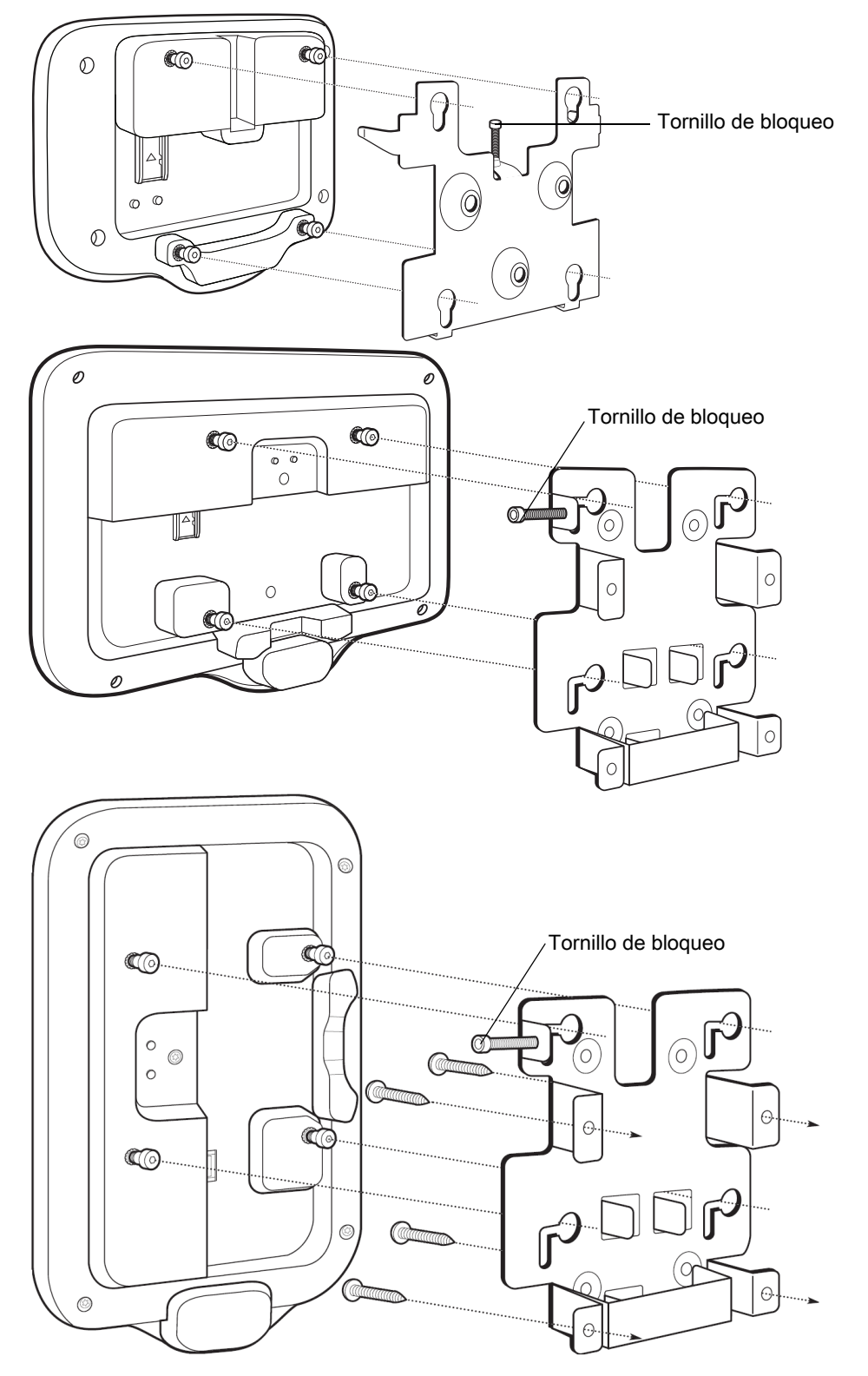

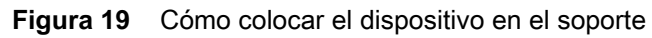

**6.** Inserte el tornillo de bloqueo en el orificio que se encuentra en la lengüeta que está arriba de la placa de montaje. Apriete con la mano el tornillo para fijar el dispositivo.

## **Captura de códigos de barras**

La lectura se puede realizar con el Quiosco para el cliente CC600 y CC6000 o con un generador de imágenes como el DS22X8 o DS81X8.

### **Captura de códigos de barras con un generador de imágenes**

Para capturar datos de código de barras con el Quiosco para el cliente CC600/CC6000, realice lo siguiente:

- **1.** Asegúrese de que haya una aplicación abierta en el dispositivo y de que el campo de texto esté activo (con el cursor de texto en el campo de texto).
- **2.** Coloque el código de barras en el campo de visión de la ventana de lectura del dispositivo. Asegúrese de que el código de barras se encuentre dentro del patrón de enfoque del lector.
- **3.** De forma predeterminada, un pitido indica que el código de barras se decodificó correctamente. Tenga en cuenta que cuando el dispositivo está en modo de lista de selección, no decodifica el código de barras hasta que lo toca el centro de la línea iluminada o no toca el código de barras.

Para capturar datos de código de barras con el dispositivo DS22X8 o el generador de imágenes DS81X8:

- **1.** Asegúrese de que haya una aplicación abierta en el dispositivo y de que el campo de texto esté activo (con el cursor de texto en el campo de texto).
- **2.** Mantenga pulsado el gatillo hasta que:
	- **a.** El lector de imágenes lea el código de barras. El lector de imágenes emita un sonido, se encienda el LED y la línea de lectura se apague.

o

**b.** El lector de imágenes no lea el código de barras y se apague la línea de lectura.

Tenga en cuenta que, cuando el dispositivo está en modo de selección dentro de una lista, el dispositivo no decodifica el código de barras hasta que lo toca el centro de la línea iluminada o el punto.

## **Cómo restablecer el dispositivo**

El dispositivo tiene un botón de reinicio.

Para activar el botón de reinicio, utilice la punta de un clip (1 mm de diámetro), insértela en el orificio y manténgalo ahí durante 3 segundos.

El dispositivo tiene una consola de recuperación a la que se puede acceder presionando el botón 1 que se encuentra en la parte posterior del dispositivo tras el encendido o mediante la conexión ADB y un comando.

Las siguientes funciones de restablecimiento son compatibles:

- **•** Restablecimiento parcial (se realiza con un comando ADB)
- **•** Restablecimiento a la configuración empresarial
- **•** Restablecimiento a la configuración de fábrica

El modo de recuperación del dispositivo es compatible con las siguientes funciones:

- **•** Imagen flash desde el archivo zip en una tarjeta SD o desde la memoria flash interna
- **•** Actualización del sistema desde una tarjeta SD o desde la memoria flash interna

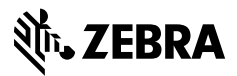

www.zebra.com